### GOOGLE CLASSROOM

For Parents

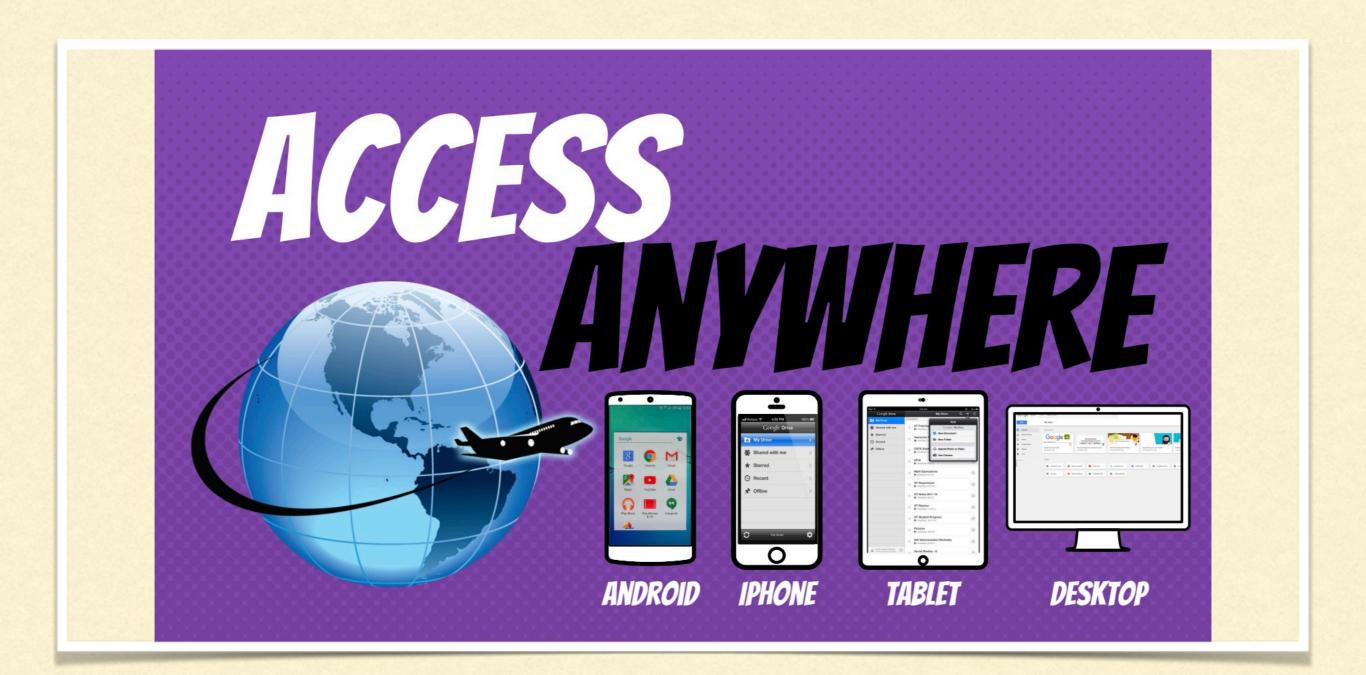

#### GOOGLE CLASSROOM WORKS ON ANY DEVICE

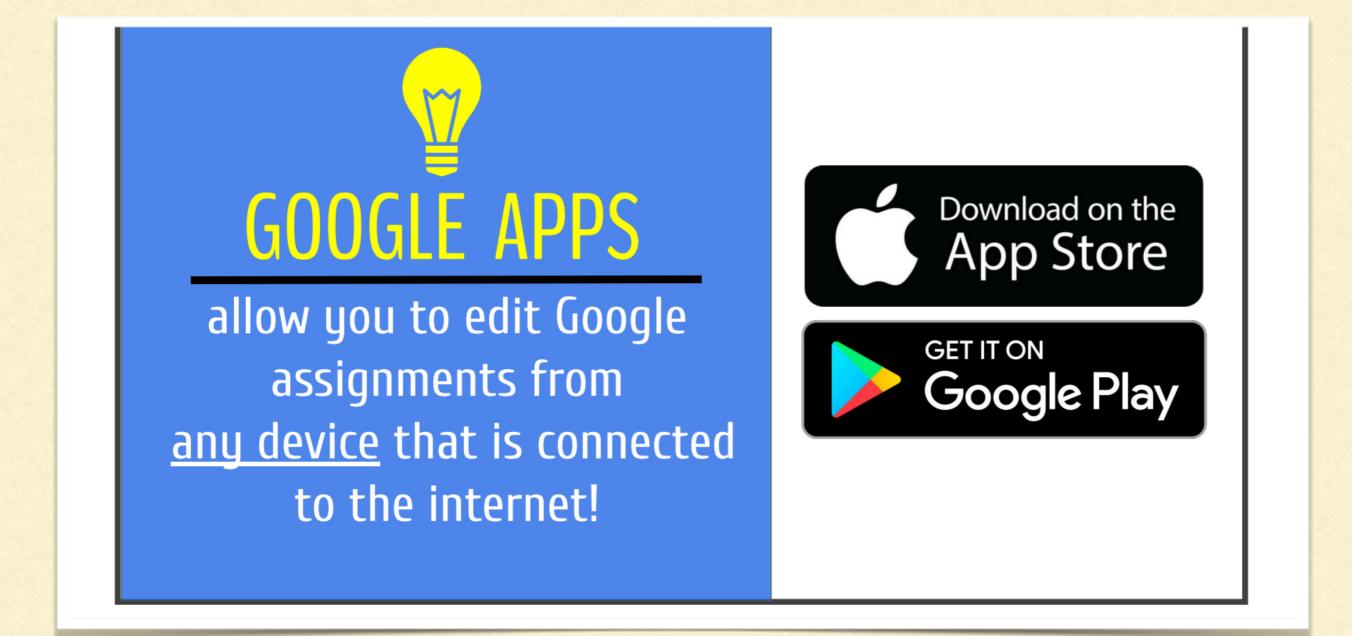

IF USING A LAPTOP/PC THERE IS INSTANT ACCESS THROUGH GLOW , IF USING A MOBILE DEVICE THE APPS ARE FREE TO DOWNLOAD.

# glow

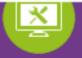

#### Sign In @GlowScot Tweets Inverbrothock PS @InverbrothPS · 11 Mar, Username or Email Address @glow 9:58 am We have arrived! <u>@KinrossPrimaryS</u> so excited to hear all of the presentations #ttm20 @GlowScot @PrometheanUKI... $\odot$ Password https://t.co/bws6MEy5V8 → 11 ★ Expand Remember my username Education Scotland @EducationScot · 10 Sign in S Education Scotland Mar, 4:01 pm Last year National Digital Learning Week saw over 200 activities taking place across 5 Forgotten your password? - Need A Glow Login? days in schools all over Sco... https://t.co/Em5ytafFLN Only Glow users are allowed to access this service. If you do not have a Glow username and password then you may be committing an offence by trying to → 13 ★ Expand gain access to this service.

### FIND THE GLOW WEBSITE

https://sts.platform.rmunify.com/account/signin/glow

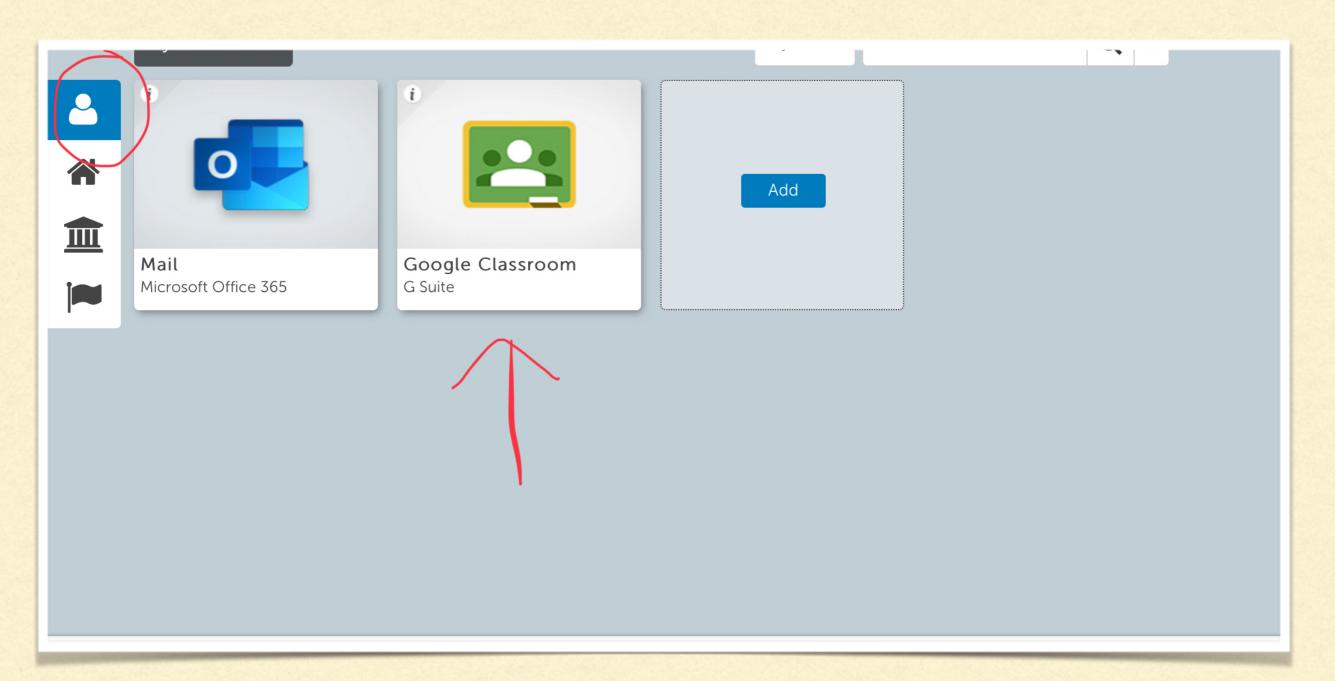

### LOGIN USING CHILD'S DETAILS

Click on their own launchpad and the click on the Google classroom tile.

|   | 1<br>≡ 3rd hour 2                                     | 3 4 5<br>Stream Classwork People                                                                         | 6 7<br>       |  |
|---|-------------------------------------------------------|----------------------------------------------------------------------------------------------------|---------------|--|
|   | 3rd hour<br>Science                                   |                                                                                                    |               |  |
|   | Woohoo, no work due soon!<br>View all<br>9 View class | something with your class<br>as updates and connect with your class here<br>n new assignments are posted | 2             |  |
|   | Menu of Classes                                       | 6 Waffle Button (A                                                                                       | pp Directory) |  |
| 6 | 2 Current Class                                       | 7 Your account                                                                                           |               |  |
| 6 | Announcements Page                                    | 8 Upcoming Assig                                                                                         | nments        |  |
| 6 |                                                       | 9 Updates from yo                                                                                        | our teacher   |  |
| 6 | Teacher(s) & Classmates                               |                                                                                                    |               |  |

# THIS IS A SUMMARY OF THE DIFFERENT AREAS WITHIN THE FIRST SCREEN.

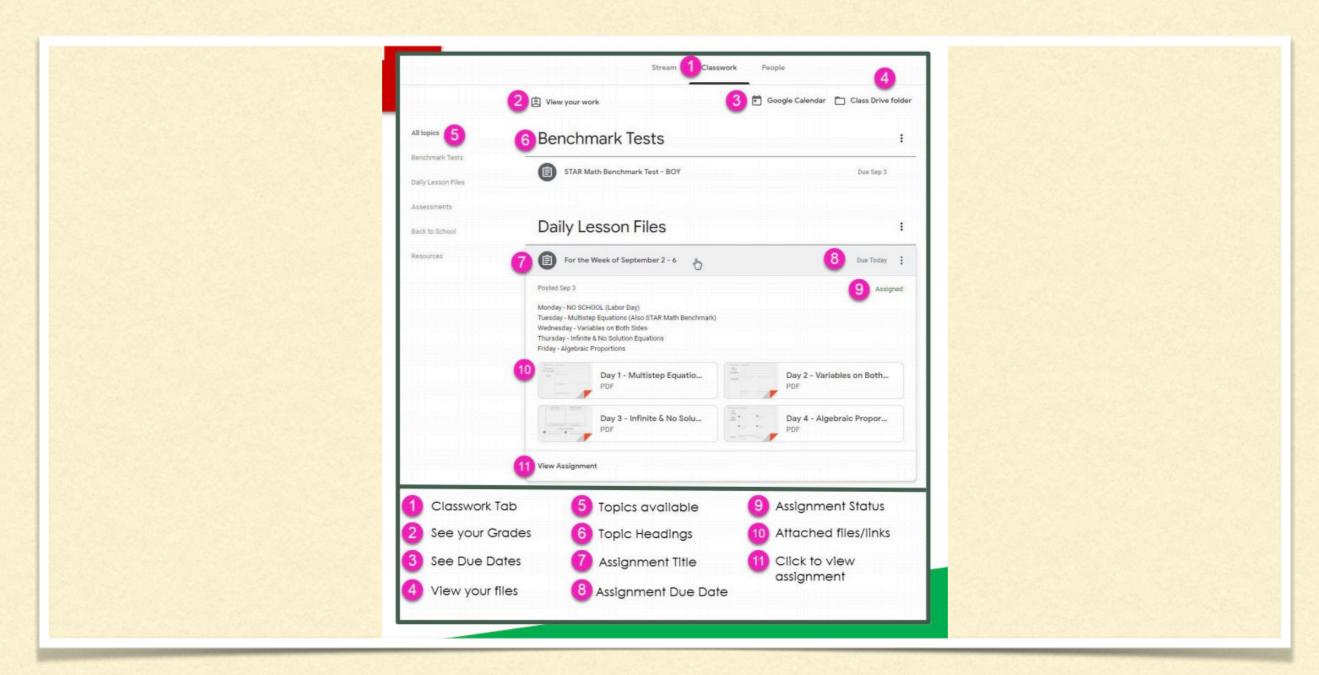

# THIS IS AN EXAMPLE OF WHAT THE CLASS WORK AREA LOOKS LIKE.

| D Test 1                                                                                                    | Your work Assigned                   |
|----------------------------------------------------------------------------------------------------|--------------------------------------|
| <b>M Grant</b> 13:22                                                                                                    | + Add or create                      |
| Hopefully you have now logged into Google Classrooms. To let me<br>online, please submit a Google document with your name on it and<br>up to. Feel free to experiment with the editing functions - font, colo | d a quick update on what you've been |
| Class comments                                                                                                    | Private comments                     |
|                                                                                                    | Add private comment                  |
|                                                                                                    |                                      |
|                                                                                                    |                                      |
|                                                                                                    |                                      |

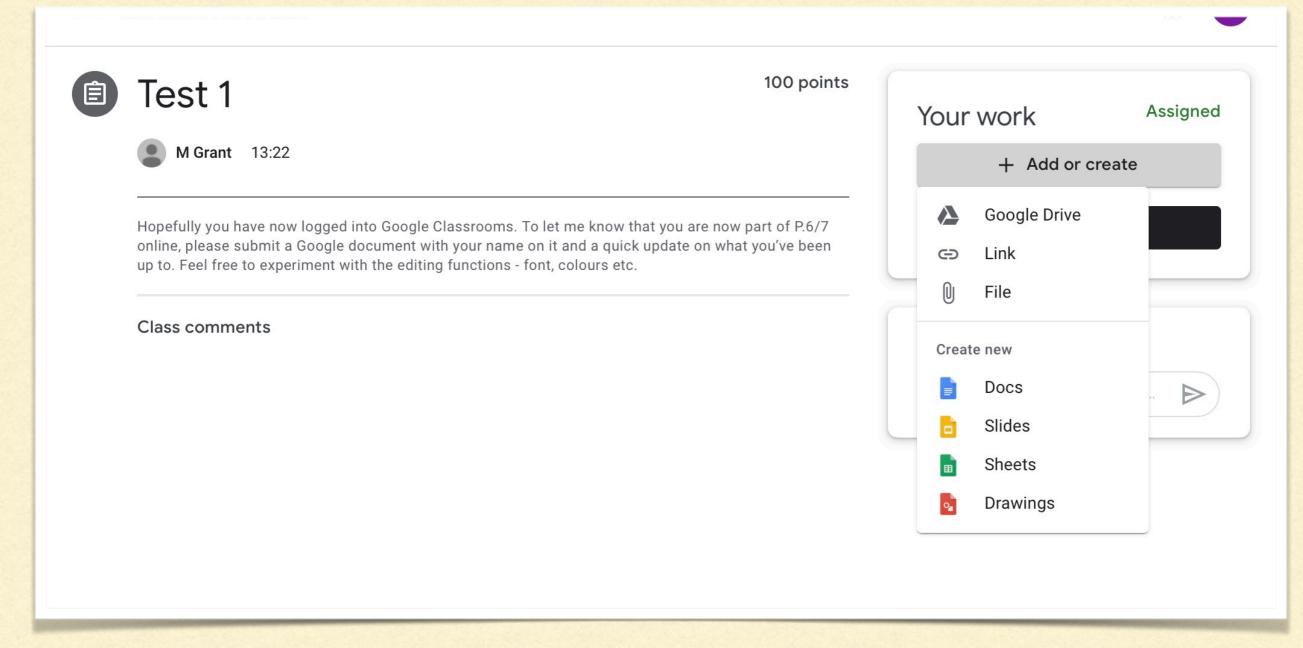

# DEPENDING ON THE TASK YOU MAY NEED TO TYPE A DOCUMENT OR ATTACH A FILE LIKE A PHOTO.

| Test 1                                                                                                    | Test 1 100 points                            |                                                 |  |
|----------------------------------------------------------------------------------------------------|----------------------------------------------|-------------------------------------------------|--|
| <b>M Grant</b> 13:22                                                                                                    |                                              | Your work Assigned D Grant - Test 1 Google Docs |  |
| Hopefully you have now logged into Goog<br>online, please submit a Google document<br>up to. Feel free to experiment with the edi |                                              | + Add or create                                 |  |
| Class comments                                                                                                    | 1 attachment will be submitted for "Test 1". | Hand in                                         |  |
|                                                                                                    | D Grant - Test 1                             | Private comments                                |  |
|                                                                                                    | Cancel Hand in                               | Add private comment >                           |  |

#### ONCE WORK IS COMPLETED, CLICK 'HAND IN' FOR MOBILE DEVICES, 'TURN IN' FOR PC/LAPTOP.

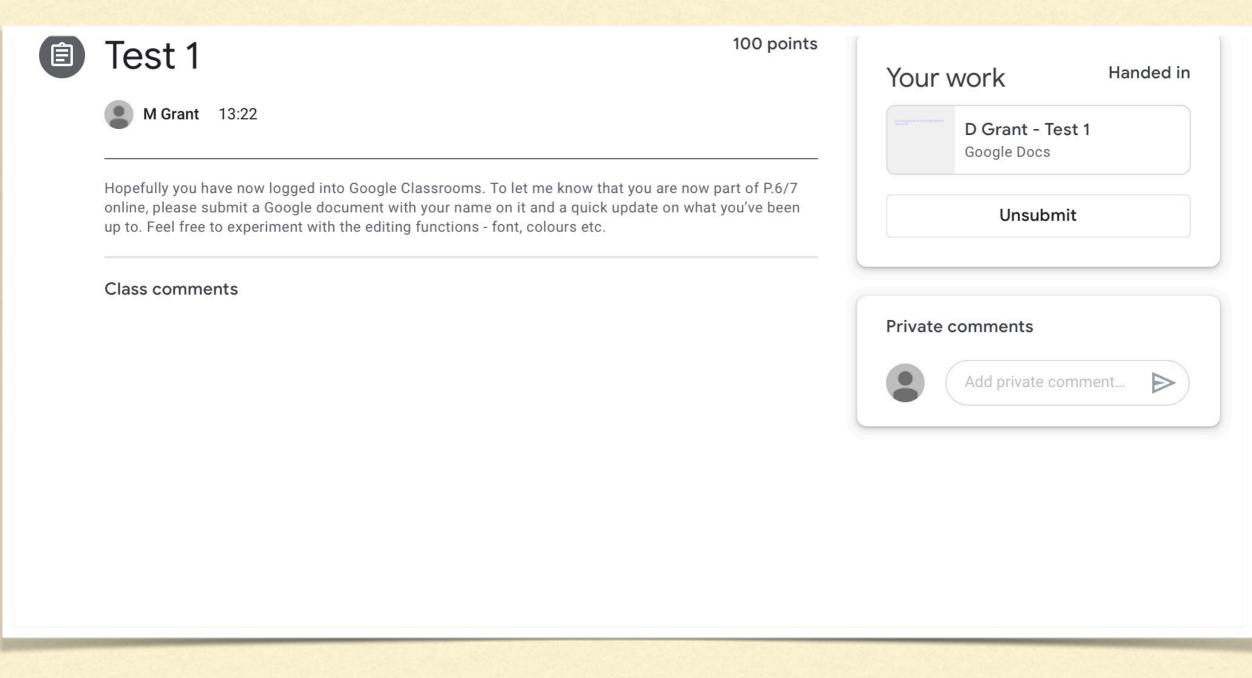

#### IT THEN SHOWS WORK HAS BEEN HANDED IN FOR THAT SPECIFIC ASSIGNMENT. TEACHERS WILL THEN BE ABLE TO SEE IT.